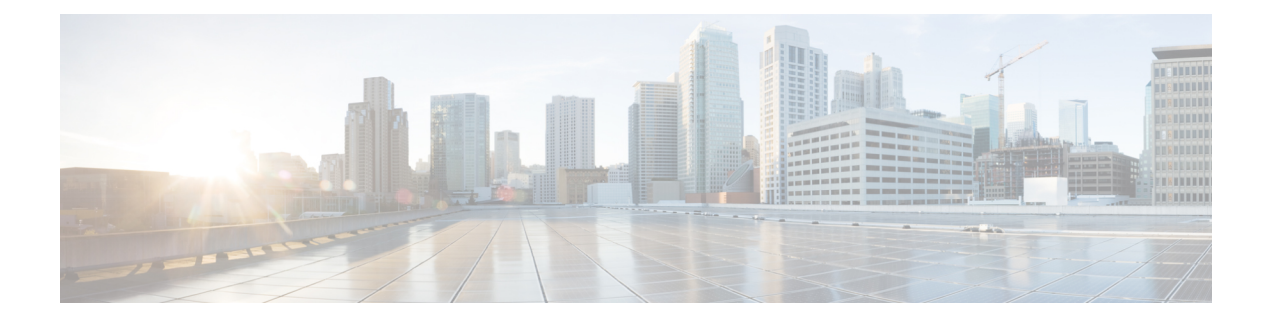

# **Reference**

- Tasks Common to Virtual [Machines,](#page-0-0) on page 1
- Software Installations for [Components,](#page-7-0) on page 8
- Common Software Upgrade [Procedures,](#page-42-0) on page 43
- Simple Network [Management](#page-49-0) Protocol, on page 50

# <span id="page-0-2"></span><span id="page-0-0"></span>**Tasks Common to Virtual Machines**

### **About Creatings VMs**

This chapter explains the sequence of tasks for creating virtual machines on each host server.

The sequence is:

- **1.** Download the OVA files. See Open [Virtualization](#page-0-1) Files, on page 1.
- **2.** Create VMs .
- **3.** After you create all the VMs, perform initial configuration. See the **Post Installation Configuration** section in the *Cisco Packaged Contact Center Enterprise Administration and Configuration* Guide at [https://www.cisco.com/c/en/us/support/customer-collaboration/packaged-contact-center-enterprise/](https://www.cisco.com/c/en/us/support/customer-collaboration/packaged-contact-center-enterprise/products-maintenance-guides-list.html) [products-maintenance-guides-list.html.](https://www.cisco.com/c/en/us/support/customer-collaboration/packaged-contact-center-enterprise/products-maintenance-guides-list.html)

### <span id="page-0-1"></span>**Open Virtualization Files**

Open Virtualization Format files define the basic structure of the VMs that are created—including the CPU, RAM, disk space, reservation for CPU, and reservation for memory.

- **1.** Go to [Download](https://software.cisco.com/download/navigator.html) Software page on Cisco.com.
- **2.** Select the required product release version.
- **3.** Download and extract the file and save the OVAs to your local drive.

### <span id="page-1-0"></span>**Mount ISO Files**

#### **Upload ISO image to data store:**

- **1.** Select the host in the vSphere client and click **Configuration**. Then click **Storage** in the left panel.
- **2.** Select the datastore that will hold the ISO file.
- **3.** Right click and select **Browse datastore**.
- **4.** Click the **Upload** icon and select **Upload file**.
- **5.** Browse to the location on your local drive where you saved the ISO file, and upload the ISO to the datastore.

#### **Mount the ISO image:**

- **1.** Right-click the VM in the vSphere client and select **Edit virtual machine settings**.
- **2.** Click **Hardware** and select **CD|DVD Drive 1**.
- **3.** Check **Connect at power on** (Device status panel upper right).
- **4.** Click the **Datastore ISO File** radio button and then click **Browse**.
- **5.** Navigate to the data store where you uploaded the file.
- **6.** Select the ISO file and click **OK**.

### **Unmount ISO File**

### **Procedure**

<span id="page-1-1"></span>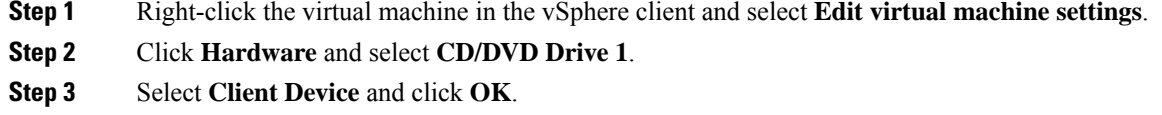

# **Create a Virtual Machine from the OVA**

### **Before you begin**

For information on VMs, see the following sections:

- About [Creatings](#page-0-2) VMs, on page 1
- Open [Virtualization](#page-0-1) Files, on page 1
- [Mount](#page-1-0) ISO Files, on page 2

### **Procedure**

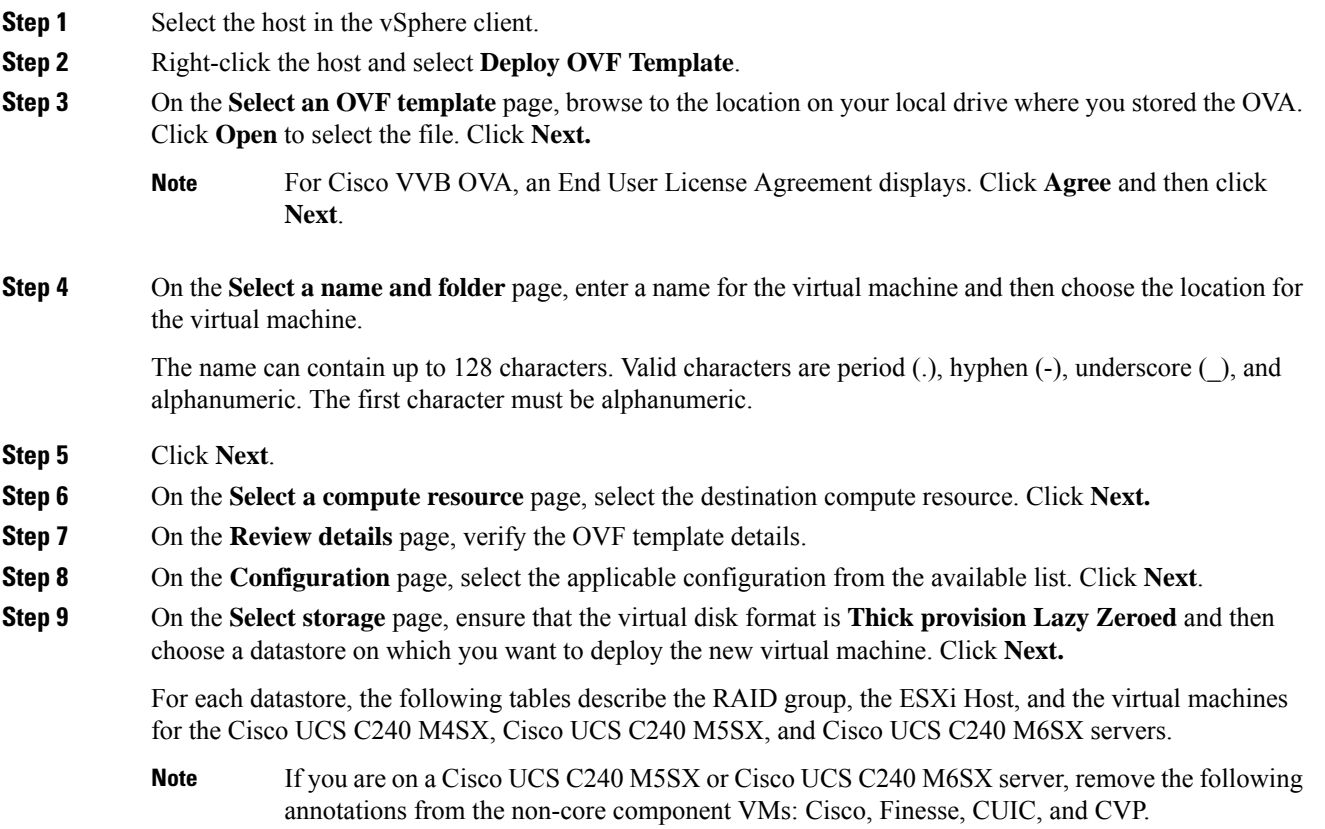

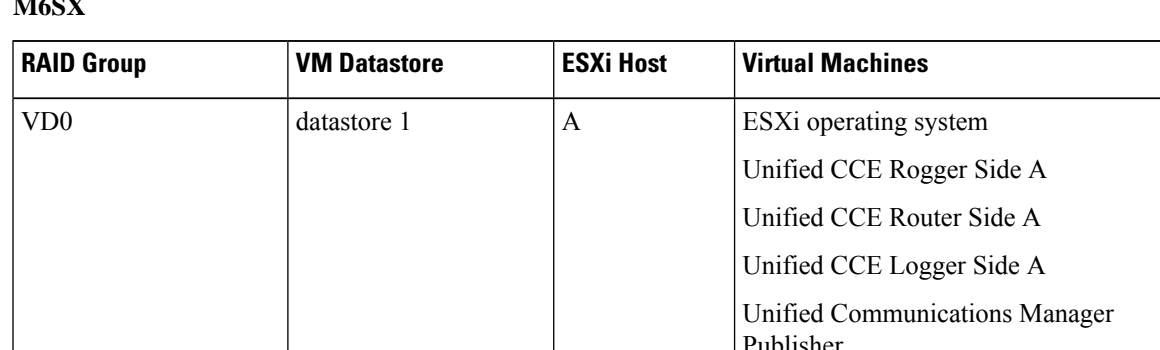

### **RAID configuration for the Cisco UCS C240 M4SX, Cisco UCS C240 M5SX, and Cisco UCS C240 M6SX**

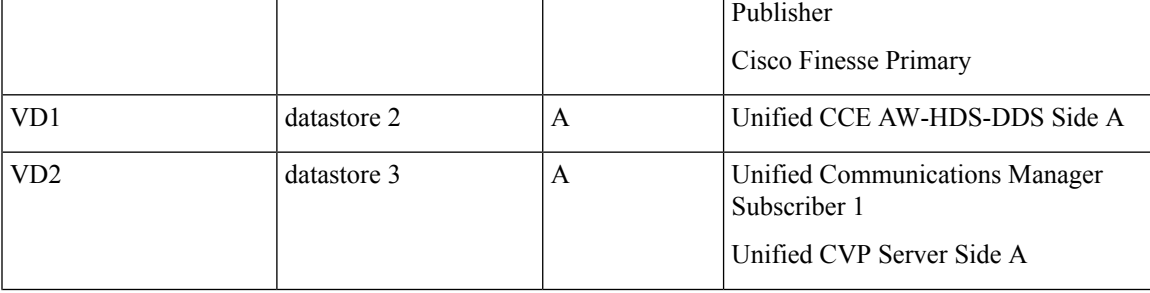

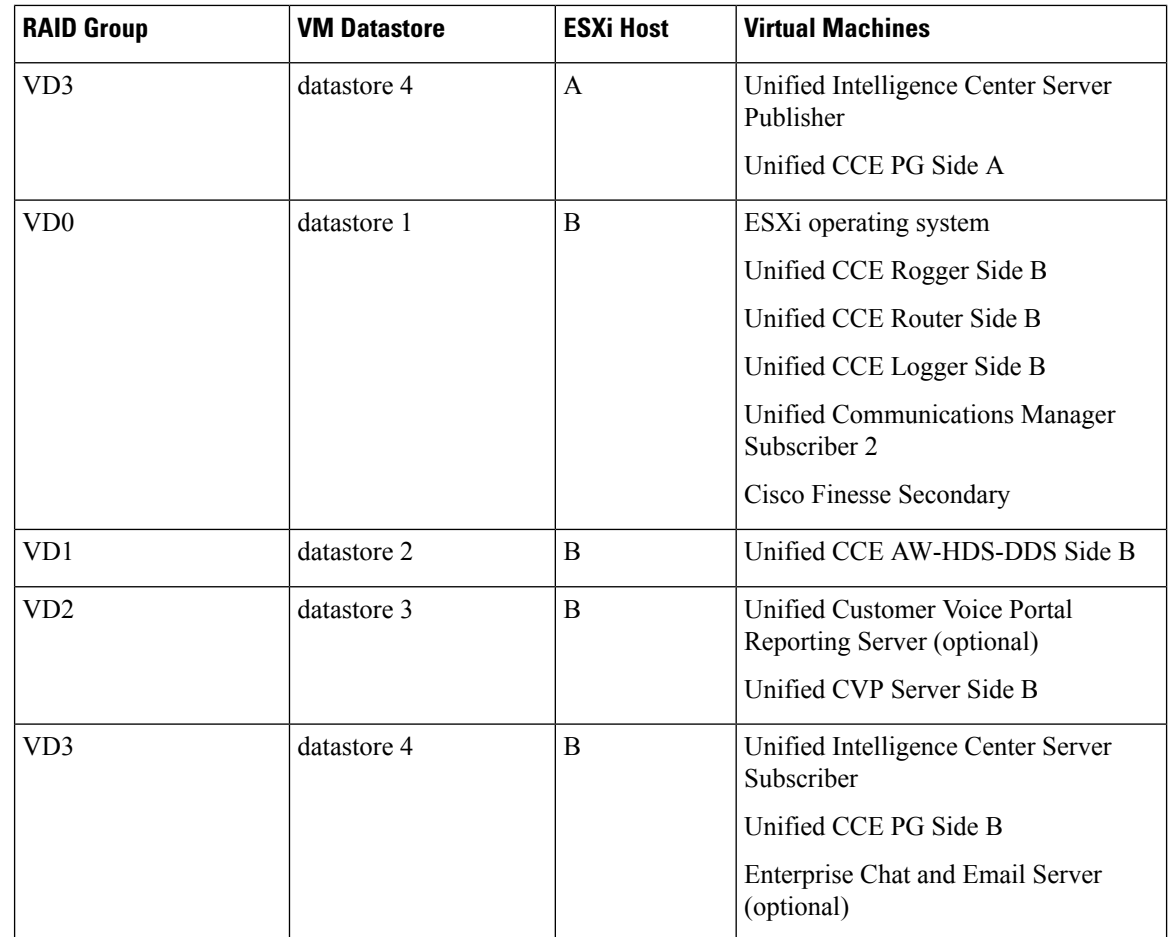

**Step 10** On the **Select networks** page, confirm that the network mapping is correct for the Unfied CCE Rogger and PG:

- a) For the Unifed CCE Rogger/Router/Logger/PG:
	- Map Public to UCCE Public Network
	- Map Private to UCCE Private Network
- b) For all other servers, map Public to UCCE Public Network.
- **Step 11** On the **Ready to complete** page, click **Finish** to create the VM.

## **Configure DNS Server**

This procedure is for Windows DNS server.

# $\label{eq:1} \bigotimes_{\mathbb{Z}} \mathbb{Z}^n$

If the deployment uses host files in addition to DNS, use FQDNs in the host file. Live Data requires FQDNs in order to work properly. **Note**

Ш

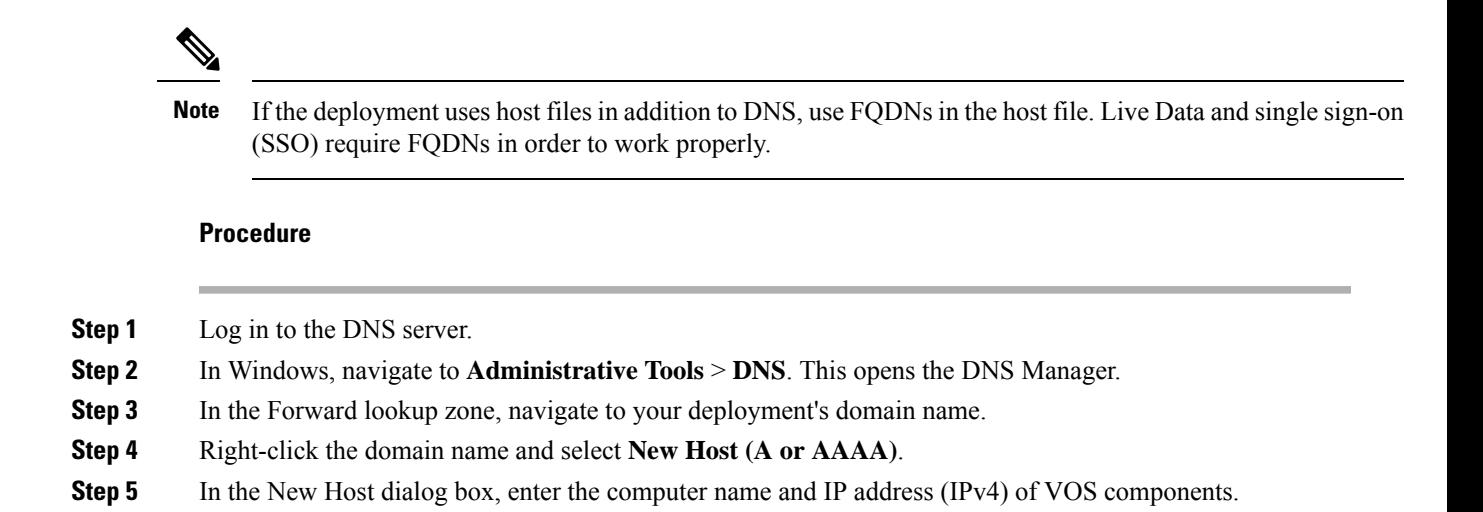

### <span id="page-4-0"></span>**Configure Database Drive**

**Note** Complete this procedure to create a virtual drive, if the virtual drive was not automatically created in the VM.

### **Procedure**

**Step 1** Add a virtual drive as follows:

Using Web client:

- a) Right-click the virtual machine and click **Edit Settings**.
- b) In the **Virtual Hardware** tab, click on **Add New Device**.
- c) You can select the type of device you wish to add. Select **Hard Disk**. The new hard disk appears. Assign the desired disk space to the hard disk.
- d) Configure the required parameters as specified below:

Virtual machine templates for Logger, Rogger, AW, and HDS servers do not have a SQL database drive preprovisioned. The following reference table must be used to assign disk space to the virtual machine based on the type of validation errors will occur: **Note**

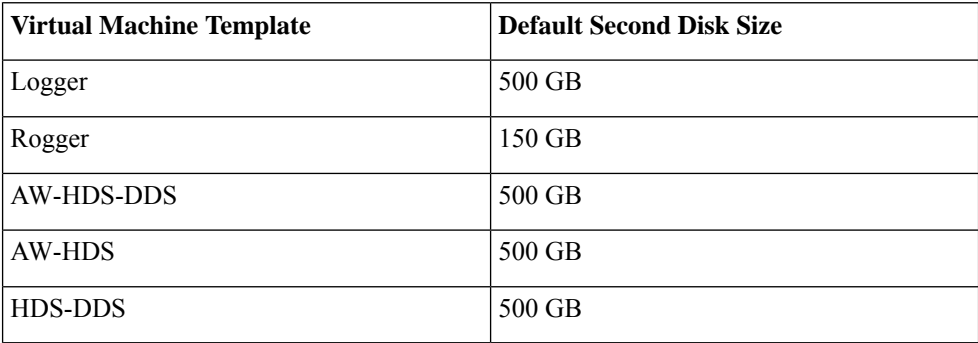

You can custom size the SQL database disk space to meet data retention requirements on an external AW-HDS-DDS server only, as calculated by the Database Estimator tool.

- e) On the **Disk Provisioning** section, choose **Thick provision Lazy Zeroed**.
- f) In the **VM Options** > **Advanced Options** section, retain the default options.
- g) Click **OK** to confirm the changes.

The Recent Tasks window at the bottom of the screen displays the progress.

- **Step 2** In Windows, navigate to **Disk Management**.
- **Step 3** Right-click on the **Disk 1** box and select **Online**.
- **Step 4** Initialize Disk 1 as follows:
	- a) Right-click on the **Disk 1** box and select **Initialize Disk**.
	- b) Check the **Disk 1** checkbox.
	- c) Select the **MBR (Master Boot Record)** radio button.
	- d) Click **OK**.
- **Step 5** Create a new disk partition as follows:
	- a) Right-click the graphic display of **Disk 1** and select **New Simple Volume**.
	- b) Click **Next** on the first page of the **New Simple Volume Wizard**.
	- c) On the **Specify Volume Size** page, retain the default volume size. Click **Next**.
	- d) On the **Assign Drive Letter or Path** page, assign drive letter (E). Click **Next**.
	- e) On the **Format Partition** page, format the partition as follows:
		- **1.** Select the **Format this volume with the following settings** radio button.
		- **2.** Click **Format Disk**.
		- **3.** Select File System as **NTFS** and click **Start**.
		- **4.** Select **Default** from the **Allocation unit size** drop-down menu.
		- **5.** Enter a value in the **Volume label** field.
		- **6.** Check the **Perform a quick format** checkbox.
		- **7.** Click **Next**.

### f) Click **Finish**.

A popup window displays a message that you need to format the disk before you can use it.

The format is complete when the status changes to Healthy.

### **Step 6** Format the disk.

- a) Click **Format disk**.
- b) Click **Start**.
	- A popup displays a warning that formatting will erase all data on the disk.
- c) Click **OK**.
- d) When the format is complete, click **OK** to close the popup window.

### <span id="page-6-0"></span>**Install Antivirus Software**

Install one of the supported antivirus software products.

See the *Contact Center Enterprise Compatibility Matrix* at [https://www.cisco.com/c/en/us/support/](https://www.cisco.com/c/en/us/support/customer-collaboration/packaged-contact-center-enterprise/products-device-support-tables-list.html) [customer-collaboration/packaged-contact-center-enterprise/products-device-support-tables-list.html](https://www.cisco.com/c/en/us/support/customer-collaboration/packaged-contact-center-enterprise/products-device-support-tables-list.html) for the list of supported products.

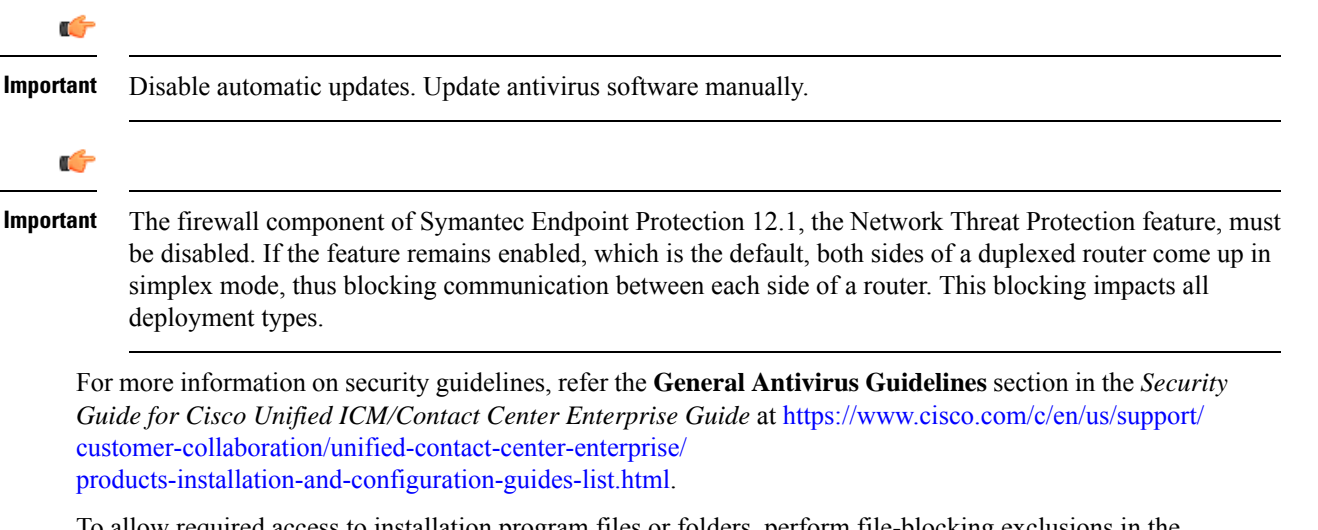

To allow required access to installation program files or folders, perform file-blocking exclusions in the antivirus product file-and-folder protection rules. To do this in McAfee VirusScan:

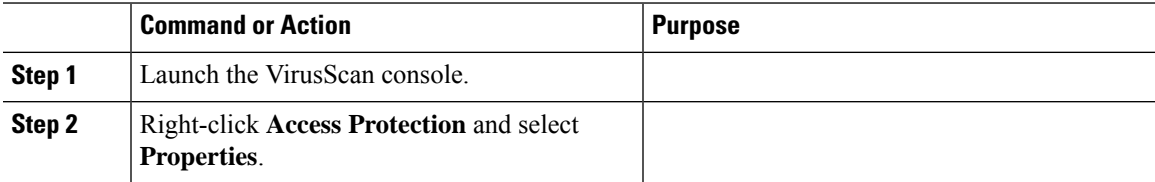

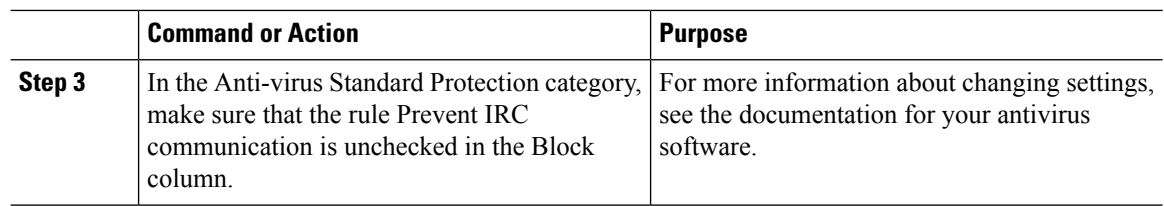

# **Verification of the Downloaded ISO**

Perform the following procedure to validate the downloaded ISO signed by Cisco, to ensure that it is authorized.

#### **Procedure**

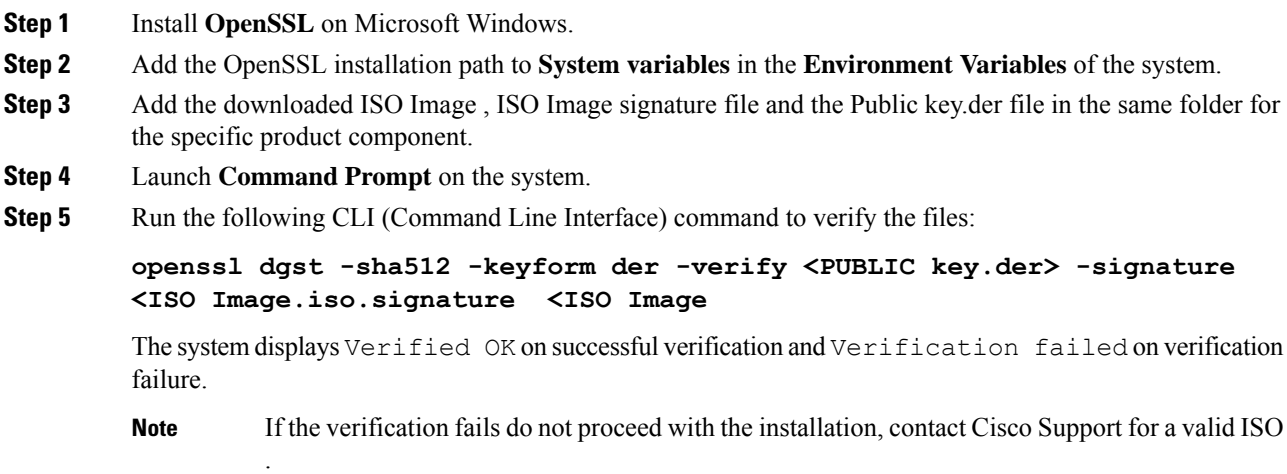

# <span id="page-7-0"></span>**Software Installations for Components**

This section holds the consolidated list of software installation procedures that are referenced in the following section:

- Packaged CCE 2000 Agents [Installation](pcce_b_cisco-pcce-installationandupgrade-guide-12_5_chapter5.pdf#nameddest=unique_40)
- Packaged CCE 4000 Agents [Installation](pcce_b_cisco-pcce-installationandupgrade-guide-12_5_chapter6.pdf#nameddest=unique_88)
- Packaged CCE 12000 Agents [Installation](pcce_b_cisco-pcce-installationandupgrade-guide-12_5_chapter7.pdf#nameddest=unique_108)

# <span id="page-7-1"></span>**Install Microsoft Windows Server**

Complete the following procedure to install Microsoft Windows Server on the virtual machines deployed.

Deploying VM with Guest Operating System 'Microsoft Windows Server 2019' on ESXi 7.0 using CCE OVA template displays a warning message "The configured guest OS (Microsoft Windows Server 2016 or later (64-bit)) for this virtual machine does not match the guest that is currently running (Microsoft Windows Server 2019 (64-bit)). You should specify the correct guest OS to allow for guest-specific optimization". This warning message is informational only and has no detrimental effect on the system. This warning message is displayed only once and can be dismissed. **Note** Before installing 12.5(1) ICM on SQL Server 2019, make sure to install ODBC Driver 13 for SQL Server® manually. **Note Procedure Step 1** Mount the Microsoft Windows Server ISO image to the virtual machine. Check the **Connect at power on** check box when mounting the ISO. **Step 2** Power on the VM. **Step 3** Enter the Language, Time and Currency Format, and Keyboard settings. Click **Next**. **Step 4** Click **Install Now**. **Step 5** If prompted, enter the product key for Windows Server and click **Next**. **Step 6** Select the Desktop Experience option for the Windows Server and click **Next**. **Step 7** Accept the license terms and click **Next**. **Step 8** Select **Custom: Install Windows only (advanced)**, select **Drive 0** to install Microsoft Windows Server, and then click **Next**. The installation begins. After the installation is complete, the system restarts without prompting. **Step 9** Enter and confirm the password for the administrator account, and then click **Finish**. **Step 10** Enable Remote Desktop connections as follows: a) Navigate to **Control Panel** > **System and Security** > **System**. b) Click **Remote Settings**. c) Click the **Remote** tab. d) Select the **Allow remote connections to this computer** radio button. The Remote Desktop Connection dialog displays a notification that the Remote Desktop Firewall exception is enabled. Click **OK**. **Step 11** Install VMWare tools. See Install [VMware](#page-14-0) Tools, on page 15. **Step 12** Open the **Network and Sharing Center**, and in the View your basic network info and set up connections section, click **Ethernet**. **Step 13** In the Ethernet Status window, click **Properties**. **Step 14** In the **Ethernet Properties** dialog box, configure the network settings and the Domain Name System (DNS) data: a) Uncheck **Internet Protocol Version 6 (TCP/IPv6)**. b) Select Internet Protocol Version 4 (TCP/IPv4) and click **Properties**.

- c) Select **Use the following IP Address**.
- d) Enter the IP address, subnet mask, and default gateway.
- e) Select **Use the following DNS Server Address**.
- f) Enter the preferred DNS server address, and click **OK**.

Edge Chromium (Microsoft Edge) is not installed by default on the Windowsserver. To install Edge Chromium (Microsoft Edge), see *Microsoft* documentation.

![](_page_9_Picture_7.jpeg)

If you want to install Unified CCE on a multilingual version of Windows Server, refer to Microsoft documentation for details in installing Microsoft Windows Server Multilingual language packs. **Note**

If Unified CCE language pack is applied on Chinese Windows OS machine, set the screen resolution to 1600 x 1200.

#### **Related Topics**

[Mount](#page-1-0) ISO Files, on page 2

### <span id="page-9-0"></span>**Install Microsoft SQL Server**

Install Microsoft SQL Server and store the SQL Server log and temporary files on the same vDisk as the operating system when using **default** (two) vDisk design. If you choose to use more than two virtual disks, then the tempDB cannot be on the same vDisk as the solution database.

For further information about the database placement and performance tuning the SQL installation, see the Microsoft documentation.

![](_page_9_Picture_15.jpeg)

For information about supported editions, see the *Contact Center Enterprise Compatibility Matrix* at [https://www.cisco.com/c/en/us/support/customer-collaboration/packaged-contact-center-enterprise/](https://www.cisco.com/c/en/us/support/customer-collaboration/packaged-contact-center-enterprise/products-device-support-tables-list.html) [products-device-support-tables-list.html.](https://www.cisco.com/c/en/us/support/customer-collaboration/packaged-contact-center-enterprise/products-device-support-tables-list.html) **Note**

#### **Before you begin**

![](_page_9_Picture_18.jpeg)

Microsoft SQL Server does not contain SQL Server Management Studio in the default toolkit. To rerun the SQL Server setup to install Management Studio, navigate to: **SQL Selection Center** > **Installation** > **Install SQL Server Management Tools**. If your computer has no internet connection, download and install SQL Server Management Studio manually. **Note**

VC++ 2017 build# 14.12.25810 is not compatible with the Cisco Contact Center Enterprise, ensure that it is not installed.

Add the virtual machine to a domain before installing SQL Server.

 $\mathbf l$ 

![](_page_10_Picture_785.jpeg)

![](_page_10_Picture_786.jpeg)

#### **Step 10** On the **Server Configuration** page, click the **Collation** tab.

- a) In the Database Engine section, click **Customize**.
- b) Select the **Windows Collation designator and sort order** radio button.
- c) Select the appropriate collation. Typically, you choose theSQL Server collation thatsupportsthe Windows system locale most commonly used by your organization; for example, "Latin1\_General" for English.

The database entry is related to the collation that you select. For example, if you set the collation for Latin1 General, but you select Chinese language at sign-in. When you enter field values in Chinese, the application displays the unsupported character error, because the database does not support the characters.

It is critical to select the correct collation setting for the language display on your system. If you do not select the correct collation during installation, you must uninstall and reinstall Microsoft SQL Server. **Important**

- d) Check the **Binary** check box.
- e) Click **OK**, and then click **Next**.

### **Step 11** On the **Database Engine Configuration** page:

- a) On the Server Configuration tab, click the **Mixed Mode** radio button.
- b) Enter the password for the SQL Server system administrator account, and confirm by reentering it.
- c) Click **Add Current User** to add the user who is installing the SQL Server as an administrator.
- d) On the **TempDB** tab, set the **Initial size** and **Autogrowth**for Rogger, Logger, AW-HDS-DDS, AW-HDS, and HDS-DDS. For information about values for respective components Increase [Database](#page-13-0) and Log File Size for [TempDB,](#page-13-0) on page 14.

For more information about the SQL Server TempDB Database and its use, see the Microsoft SQL Server documentation.

- e) On the **MaxDOP** tab, choose the value of MaxDOP as half the value of logical CPU cores detected on the computer which is displayed just above the MaxDOP configuration. For example, if the logical CPU cores are detected as 4, then MaxDOP should be configured as 2.
	- SQL Server installation automatically recommends the MaxDOP server configuration based on the number of processors available. This feature is introduced in SQL Server 2019 and later. In SQL Server 2017, you can configure MaxDOP post installation. To configure MaxDOP, do the following: **Note**
		- **1.** In **Object Explorer**, right-click the database instance and select **Properties**.
		- **2.** Select **Advanced**.
		- **3.** In the **Max Degree of Parallelism** box, configure the number of processors as recommended above.
- f) Click **Next**.
- **Step 12** On the **Ready to Install** page, click **Install**.
- **Step 13** On the **Complete** page, click **Close**.
- **Step 14** Enable Named Pipes and set the sort order as follows:
	- a) Open the SQL Server Configuration Manager.
	- b) In the left pane, navigate to **SQL Native Client 11.0 Configuration (32bit)** > **Client Protocols**.
	- c) In the right pane, confirm that **Named Pipes** is **Enabled**.
- d) Right-click **Client Protocols** and select **Properties**.
- e) In the **Enabled Protocols** section of the **Client Protocols Properties** window, use the arrow buttons to arrange the protocols in the following order:
	- **1.** Named Pipes
	- **2.** TCP/IP
- f) Check the **Enable Shared Memory Protocol** and then click **OK**.
- g) In the left pane, navigate to **SQL Server Network Configuration** > **Protocols for MSSQLSERVER**.
- h) In the right pane, right-click **Named Pipes** and select **Enable**.
- By default, Microsoft SQL Server dynamically resizes its memory. The SQL Server reserves the memory based on process demand. The SQL Server frees its memory when other processes request it, and it raises alerts about the memory monitoring tool. **Note**

Cisco supports the Microsoft validation to dynamically manage the SQL Server memory. If your solution raises too many memory alerts, you can manually limit SQL Server's memory usage. Set the maximum and minimum limit of the SQL memory using the **maximum memory usage** settings in the **SQL Server Properties** menu as shown below:

![](_page_12_Picture_785.jpeg)

For more information about the SQL Server memory settings and its use, see the Microsoft SQL Server documentation.

**Step 15** Set the SQL Server's default language to English as follows:

- a) Launch SQL Server Management Studio.
- b) In the left pane, right-click the server and select **Properties**.
- c) Click **Advanced**.
- d) In the **Miscellaneous** section, set the **Default Language** to **English**.
- e) Click **OK**.
- Set the SQL Server default language to English because Cisco Unified Contact Center Enterprise requires a US date format (MDY). Many European languages use the European date format (DMY) instead. This mismatch causes queries such as select  $*$  from table where date = '2012-04-08 00:00:00' to return data for the wrong date. Handle localization in the client application, such as Cisco Unified Intelligence Center. **Important**
- **Step 16** Restart the SQL Server service as follows:
	- a) Navigate to the **Windows Services** tool.
	- b) Right-click **SQL Server (MSSQLSERVER)** and click **Stop**.
	- c) Right-click **SQL Server (MSSQLSERVER)** and click **Start**.

**Step 17** Ensure that the SQL Server Browser is started, as follows:

- a) Navigate to the **Windows Services** tool.
- b) Navigate to the SQL Server Browser.
- c) Right-click to open the **Properties** window.
- d) Enable the service, change the startup type to **Automatic**, and click **Apply**.
- e) To start the service, click **Start**, and then click **OK**.

#### **Related Topics**

[Mount](#page-1-0) ISO Files, on page 2

### <span id="page-13-0"></span>**Increase Database and Log File Size for TempDB**

To get the benefits of TempDB multiple data files support in CCE components, configure the following values as suggested for respective components.

![](_page_13_Picture_696.jpeg)

### **Collation and Locale Settings for Localization**

#### **Microsoft SQL Server Collation Settings for Languages**

You select a collation when you install Microsoft SQL Server, and it must be the collation that maps to the customer's language display.

Ú

If your initial collation selection is incorrect, you must uninstall Microsoft SQL Server and reinstall it with the correct collation configuration.

For the languages supported by Packaged CCE and the SQL Server Collation setting for each language, see the *Contact Center Enterprise Compatibility Matrix* at [https://www.cisco.com/c/en/us/support/](https://www.cisco.com/c/en/us/support/customer-collaboration/packaged-contact-center-enterprise/products-device-support-tables-list.html) [customer-collaboration/packaged-contact-center-enterprise/products-device-support-tables-list.html](https://www.cisco.com/c/en/us/support/customer-collaboration/packaged-contact-center-enterprise/products-device-support-tables-list.html).

#### **Windows System Locale**

The Windows system locale must match the display language; otherwise some characters appear incorrectly in the user interface and are saved incorrectly to the database. For example, if the system locale is English and you are working in Spanish, characters such as the *acute a* appear incorrectly.

Perform this procedure at both CCE Roggers, both CCE PGs, both CCE AWs, and any external HDS systems.

**Remember**

- **1.** Open **Control Panel > Clock, Language, and Region > Language**.
- **2.** Add the required language in the **Change your language preferences** page.
- **3.** In the left pane, select **Advanced settings**.
- **4.** Select the language for the **Override for Windows display language** option.
- **5.** Select the language for the **Override for default input method** option.
- **6.** Save your work and restart the virtual machine.

### <span id="page-14-0"></span>**Install VMware Tools**

Use this procedure to install and upgrade VMware tools from the VMware vSphere Client.

#### **To install or upgrade VOS for Cisco Finesse, Cisco Unified Intelligence Center, and Cisco Unified Communications Manager:**

- **1.** Ensure that your virtual machine is powered on.
- **2.** Right-click the VM in the virtual machine menu. Select **Guest** > **Install / Upgrade VMware tools**
- **3.** Choose the automatic tools update and press **OK**.

The process takes a few minutes. When the process is complete, the tools are listed as Running (Current) on the VM's Summary tab in vSphere.

#### **To install or upgrade VMs with Windows guest operating system:**

- **1.** Ensure that your Windows virtual machine is powered on.
- **2.** Right click the VM in the virtual machine menu. Select **Guest** > **Install / Upgrade VMware tools**. Click **OK** on the popup window.
- **3.** Log in to the VM as a user with administrative privileges.
- **4.** Run VMware tools from the DVD drive.

The installation wizard starts.

- **5.** Follow the prompts in the wizard to complete the VMware Tools installation. Choose the **Typical** installation option.
- **6.** When the VMware Tools installation has finished, restart the virtual machine for the changes to take effect.

When the process is complete, the tools are listed as Running (Current) on the VM's Summary tab in vSphere.

### **Add Machine to Domain**

### **Procedure**

![](_page_14_Picture_691.jpeg)

**Step 2** Click **Change Settings**.

![](_page_15_Picture_986.jpeg)

### **Configure Network Adapters**

The Unified CCE Rogger, Router, Logger and the Unified CCE PG each have two network adapters. You must identify them by MAC address and Network Label, rename them, configure them, and set the interface metric value.

#### **Procedure**

**Step 1** Identify the MAC addresses and labels for the network adapters as follows:

- a) From vSphere, select and right-click the VM.
- b) Select **Edit Settings**. In the **Hardware** tab, click **Network adapter 1**. In the right panel, write down the last few digits of MAC addresses and note whether the label is PCCE Public or PCCE Private. For example, Network adapter 1 may have a MAC address that ends in 08:3b and the network label PCCE Public.
- c) Repeat for Network adapter 2, noting its MAC address and label.
- d) From the VM console, type **ipconfig /all** from the command line. This displays the adapter names and physical addresses.
- e) Note the adapter names and physical addresses and match them with the MAC addresses and labels that you noted in VMware.For example, in ipconfig/all, Local Area Connection 2 may have a physical address that ends in 08-3b.
- f) Match the MAC address of the network adapter that VMware identified as PCCE Public with the corresponding physical address of Local Area Connector. In this example, the physical address of Local Area Connection 2 (08-3b) matches the MAC address (08-3b) of Network adapter 1. This means that Local Area Connection 2 is PCCE Public.
	- **Note** Adapters may have a different name than Local Area Connection.
- **Step 2** Locate and rename the network adapters in Windows as follows:
	- a) In Windows, open the **Control Panel** > **NetworkandSharing Center** and click **Change adapter settings**.
	- b) Right-click **Local Area Connection** and select **Rename**. Rename it to **PCCE Public** or **PCCE Private**, based on the matching you did above.
	- c) Right-click **Local Area Connection2** and select **Rename**. Rename it to **PCCE Public** or **PCCE Private**, based on the matching you did above. In the example above, **Local Area Connection 2** is renamed to PCCE Public.

#### **Step 3** Set the Properties for PCCE Public as follows:

a) Right-click **PCCE Public** and select **Properties**.

- b) In the **Networking** tab, uncheck **Internet Protocol Version 6 (TCP/IPv6)**.
- c) Select **Internet Protocol Version 4 (TCP/IPv4)** and click **Properties**.
- d) In the **General** tab for Internet Protocol Version 4, select **Use the following IP address** and enter **IP address**, **Subnet mask**, **Default gateway**, and DNS servers.
- e) Click **OK** and **Close** to exit.
- **Step 4** Set the Properties for PCCE Private as follows:
	- a) Right-click **PCCE Private** and select **Properties**.
	- b) In the **Networking** tab, uncheck **Internet Protocol Version 6 (TCP/IPv6)**.
	- c) Select **Internet Protocol Version 4 (TCP/IPv4)** and click **Properties**.
	- d) In the **General** tab for Internet Protocol Version 4, select **Use the following IP address** and enter **IP address** and **Subnet mask**.
	- e) Click **Advanced**.
	- f) Click the **DNS** tab and uncheck *Register this connection's addresses in DNS*.
	- g) In the DNS server, add a new A record that resolves to the private IP address. Also, create an associated pointer record for reverse lookups.

**Note** For hostnames in A records, append the letter p to indicate that it is a private address.

- h) Click **OK** to exit.
- **Step 5** Assign an interface metric value for the network adapter:
	- a) Select the network adapter and right-click **Properties**.
	- b) In the **Networking** tab, select the appropriate Internet Protocol version and click **Properties**.
	- c) In the **Internet Protocol Version Properties** dialog box, click **Advanced**.
	- d) In the **IP Settings** tab, uncheck the **Automatic metric** checkbox and type a low value in the **Interface metric** text box.
		- A low value indicates a higher priority. Make sure that the Public Network card should have a lower value compared to the Private Network card. **Note**

By default, the value of the Interface Metric property for a network adapter is automatically assigned and is based on the link speed.

e) Click **OK** to save the settings.

Repeat the steps to assign an interface metric value for the internal/private cluster communication network adapter.

### **Configure Network Adapter for Unified CCE AW-HDS-DDS, AW-HDS, HDS-DDS**

![](_page_16_Picture_866.jpeg)

- a) Right-click **UCCE Public** and select **Properties**.
- b) In the Networking dialog box, uncheck Internet Protocol Version 6 (TCP/IPv6).
- c) In the Networking dialog box, select Internet Protocol Version 4 (TCP/IPv4) and select **Properties**.
- d) In the General dialog box for Internet Protocol Version 4, select **Use the following IP address** and enter the IP address, the Subnet mask, the default gateway, and DNS servers.
- e) Click **OK** and **Close** to exit.

### **Set Persistent Static Routes**

For geographically distributed Central Controller sites, redundant Rogger, logger, router, and Peripheral Gateway components typically have a Private IP WAN connection between Side A and Side B. Windows only allows one default gateway for each VM (which sends the Private Network traffic to the Public Network). So, you add a Static Route to all the VMs running the Rogger, logger, router, and PG applications.

To create a persistent static route with the **route add** command, you need the destination subnet, the subnet mask, the local gateway IP, and the interface number of the local Private Network interface:

route add <*destination subnet*> mask <*subnet mask*> <*gateway IP*> IF <*interface number*> -p

You must launch the DOS prompt as an administrator to run the commands in this procedure.

#### **Procedure**

![](_page_17_Picture_754.jpeg)

## **Run Windows Updates**

**Procedure**

Go to **Settings** > **Update & Security** and run Microsoft Windows Update.

П

### <span id="page-18-0"></span>**Install Cisco Unified Contact Center Enterprise**

Install the Unified Contact Center Release 12.5 software on your Unified CCE virtual machines.

![](_page_18_Picture_4.jpeg)

Before installing 12.5(1) ICM on SQL Server 2019, make sure to install ODBC Driver 13 for SQL Server<sup>®</sup> manually. **Note**

#### **Procedure**

![](_page_18_Picture_676.jpeg)

### **Install Unified CCE Maintenance Release 12.5(2)**

![](_page_18_Picture_9.jpeg)

If Unified CCE Release 12.5(2) installer was specified in the Maintenance release field during installation of CCE 12.5(1), then go to step 2. **Note**

#### **Before you begin**

Before installing Unified CCE Release 12.5(2), you must install Unified CCE Release 12.5(1).

#### **Procedure**

- **Step 1** Launch the Unified CCE Release 12.5(2) software on the virtual machine.
- **Step 2** Follow the onscreen instructions. The installer program proceeds through a series of screens.
- **Step 3** (Optional) On the **Installation Messages** window, click **Next**.

Post installation window specifies if any service is set to manual then a pop-up window displays a notification that some services were automatically changed to manual as part of the uninstallation. Make sure that both A and B sides of your system operate properly after uninstalling Unified CCE Release 12.5(2). Then, set the ICM services that were changed during the uninstallation back to their original setting (Automatic).

**Step 4** Restart the machine after installation is complete.

### **Silent Installation**

In certain situations, such as when a system administrator wants to install or upgrade software silently on multiple systems simultaneously, a silent installation is performed to run an installation wizard.

### **Silent Installation Prerequisites for Unified CCE Release 12.5(1)**

Before running a silent installation, complete the following tasks:

- Stop all applications that are running on the system.
- By default, silent installation assumes the following parameter: **Install on Drive C**.

To override this default, edit the ICMCCSilentsetup.ini file in the ICM-CCE-Installer directory.

- Mount the ISO image to the target machine, and make the following edits on the target machine:
	- If you are performing a Technology Refresh upgrade, change the **szInstallType** from **0** to **1**. The default value of **0** is for a Fresh Install.
	- If you are performing a Technology Refresh upgrade, provide a path for the **szExportedRegistryPath** parameter where the exported registry from source machine is placed.
	- To change the drive on which you are installing the application, change the **szDrive** parameter. Replace C with the drive where you want to install.
	- If you do not want to apply SQL Security Hardening, change the line that reads **szSQLSecurity=1** to **szSQLSecurity=0**.

SQL Security Hardening should not be applied as part of silent installation on Windows Server 2019 and SQL Server 2019 platform. Change the line that reads szSQLSecurity=1 to szSQLSecurity=0. SQL Security Hardening can be applied post installation using Security Wizard tool. **Note**

You can apply SQL Security Hardening during the installation, or you can use the Security Wizard to apply it after the install. **Note**

### **Perform a Silent Installation for Unified CCE Release 12.5(1)**

**Procedure**

**Step 1** [Mount](#page-1-0) the Installation ISO image to the target machine. For more information, see Mount ISO Files, on page [2.](#page-1-0)

- **Step 2** From a command prompt window, navigate to the ICM-CCE-Installer directory. **Step 3** Enter the command **setup.exe /s**.
	-

Installation starts. Upon successful installation, the server reboots.

```
Note
```
If the installation is not successful, no error message appears in the command prompt window. You must check the installation log file <SystemDrive>:\temp\ICMInstall.log to determine the reason why the installation failed.

### **Silent Installation Prerequisites for Unified CCE Release 12.5(2)**

Before running a silent installation, complete the following tasks:

- Stop all applications that are running on the system.
- The machine on which you create your response file should have a configuration that closely matches the machines on which you will run silent installs. This minimizes the chances of unexpected dialogs being triggered during the installation that could terminate the installation.

For example, if the response file is created on a machine with Unified CCE services set to Manual and then run on a machine with those services set to Automatic, an additional dialog will open during the install (alerting you that the services have been set from Automatic to Manual). This unexpected dialog will cause the install to terminate, potentially leaving the system in an invalid state that requires manual recovery.

### **Perform a silent installation for Unified CCE Release 12.5(2)**

#### **Procedure**

**Step 1** Run setup from a command prompt with two command line arguments to create the response file.

#### **Example:**

#### **"c:\ICM12.5(2).exe" -r -f1 c:\myanswerfilename.iss**

The -r flag is for recording the response file.

- The -f1 flag is the full path and filename for the resulting response file to be created.
- There is no space between the -f1 and the start of the file path. If no -f1 flag is present, the response file is written to a default location (C:\Windows)". **Note**

When you have navigated through the setup process (which completes a full installation of the product on the machine recording the response file) the resulting response file can be copied to any additional machine during a silent installation.

**Step 2** Run setup from a command prompt using the same syntax as listed in step 1, with one exception: use -s instead of **-r** to indicate the install should run silently using the response file found at -f1filepath.

**Example:**

**"c:\ICM12.5(2).exe" -s -f1 c:\myanswerfilename.iss –f2 c:\silentinstall.log**

The -f2 flag creates a log file.

### **What to do next**

Verify that the silent installation was successful by checking the installer log file to make sure no errors were reported. If your silent installation does not run, check the log file for ResultCode=-5. It indicates the installer could not find your response file; recheck your path and file names.

During the creation of the response file, if you chose not to reboot the machine after the installation, ensure that you manually reboot any silently installed system prior to starting the services.

### **Configure Permissions in the Local Machine**

In this release, Unified CCE defaults to providing user privileges by memberships to local user groups on local machines. This technique moves authorization out of Active Directory. However, it requires a one-time task on each local machine to grant the required permissions.

![](_page_21_Picture_9.jpeg)

**Note**

You can use the ADSecurityGroupUpdate registry key to choose between the new default behavior and the previous behavior. For more information, see the chapter on solution security in the Solution Design Guide.

Before using the Configuration Manager tool, configure the required registry and folder permissions for the UcceConfig group.

### **Configure Registry Permissions**

This procedure only applies to distributor machines. Grant the required registry permissions for the UcceConfig group on the local machine.

![](_page_21_Picture_691.jpeg)

- **Step 1** Run the regedit.exe utility. Step 2 Select HKEY\_LOCAL\_MACHINE\SOFTWARE\Cisco Systems, Inc.\ICM. **Step 3** Right-click and select **Permissions**. **Step 4** If necessary, add UcceConfig in **Group or user names**. **Step 5** Select UcceConfig and check **Allow** for the **Full Control** option. **Step 6** Click **OK** to save the change. **Step 7** Repeat the previous steps to grant **Full Control** to the UcceConfig group for HKEY LOCAL MACHINE\SOFTWARE\Wow6432Node\Cisco Systems, Inc.\ICM.
- **Step 8** Repeat the previous steps to grant **Full Control** to the UcceConfig group for HKEY\_LOCAL\_MACHINE\SYSTEM\CurrentControlSet\Services\WinSock2.

Ш

If you have configured the Unified CCE Administration Client, open Local security policy and go to **User Rights Assignment**. Right click **Create Global Object**. Go to **properties** and add the local Group UcceConfig. **Note**

### **Configure AW-HDS Database Permissions**

Follow this procedure to grant access to the AWDB-HDS database to  $Ucc$ econfig group members.

### **Procedure**

In SQL Management Studio, do the following:

- a) Go to **Security** > **Logins**.
- b) Locate <Machine netbios name>\UcceConfig. Right-click and select properties.
- c) Go to **User Mappings** and select one AWDB database. Ensure that GeoTelAdmin, GeoTelGroup, and public are selected.
- d) Repeat step c for the HDS database.

SQL login account <Machine netbios name>\UcceConfig is created during CCE installation on the machine. If there is any change in the machine hostname, the SQL login account has to be deleted and re-created with the new **machine netbios name**. **Note**

### **Configure Folder Permissions**

Grant the required folder permissions to the UcceConfig group on the local machine.

![](_page_22_Picture_564.jpeg)

### **Create Outbound Option Database**

Outbound Option uses its own SQL database on the Logger. Perform the following procedure on the Side A Logger or the Side B Logger.

### **Procedure**

![](_page_23_Picture_798.jpeg)

# **Configure Network Adapters for Cisco Unified CVP**

Unified CVP has only one network adapter to configure. You must rename it and set its properties.

![](_page_23_Picture_799.jpeg)

## **Install Cisco Unified CVP Server**

### **Procedure**

![](_page_24_Picture_699.jpeg)

### **Unified Customer Voice Portal Licenses**

#### **Generate a License**

For instructions on generating Unified CVP licences, see the *Smart Licensing* section in *Cisco Packaged Contact Center Enterprise Administration and Configuration Guide* at [https://www.cisco.com/c/en/us/support/](https://www.cisco.com/c/en/us/support/customer-collaboration/packaged-contact-center-enterprise/products-maintenance-guides-list.html) [customer-collaboration/packaged-contact-center-enterprise/products-maintenance-guides-list.html](https://www.cisco.com/c/en/us/support/customer-collaboration/packaged-contact-center-enterprise/products-maintenance-guides-list.html).

## **Setup Unified CVP Media Server IIS**

![](_page_24_Picture_700.jpeg)

#### Displays **Select Role Services** tab.

**Step 8** Ensure that the web server components listed below are enabled.

- Web Server
	- Common HTTP Features
		- Default Document
		- Static Content
	- Security
		- Request Filtering
		- Basic Authentication
		- Windows Authentication
	- Application development
		- .NET Extensibility 4.6
		- ASP.NET 4.6
		- ISAPI Extensions
		- ISAPI Filters
- Management Tools
	- IIS Management Console
	- IIS Management Compatibility
		- IIS6 Metabase Compatibility
	- IIS Management Scripts and tools
	- Management Service
- **Step 9** Click **Next**.
- **Step 10** Ensure that your settings are correct and click **Install**.
- **Step 11** After installation click **Close**.

#### **Related Topics**

Install FTP [Server,](#page-26-0) on page 27 [Enable](#page-26-1) FTP Server, on page 27

# <span id="page-26-0"></span>**Install FTP Server**

### **Procedure**

![](_page_26_Picture_576.jpeg)

- **Step 2** Select **Server Manager** and click **Manage**.
- **Step 3** Select **Add Roles and Features** and click **Next**.
- **Step 4** In the **Installation Type** tab, select **Role-based or feature-based Installation** and click **Next**.
- **Step 5** Select required server from the list and click **Next**.
- **Step 6** On the **Server Roles** page, expand **Web Server (IIS)**.
- **Step 7** Check **FTP Server** and click **Next**.
- **Step 8** On the **Features** page, click **Next**.
- **Step 9** On the **Configuration** page, click **Install**.

# <span id="page-26-1"></span>**Enable FTP Server**

![](_page_26_Picture_577.jpeg)

### **Configure Basic Settings for FTP Server**

### **Procedure**

![](_page_27_Picture_754.jpeg)

### **Install Cisco Unified CVP Reporting Server**

This task is required for the installation of the optional Unified CVP Reporting server.

The IBM Informix database server is installed as part of the Unified CVP Reporting Server.

Before installing the Unified CVP Reporting Server, you must configure a database drive.

Complete the following procedure to install the Unified CVP Reporting server:

#### **Before you begin**

IBM Informix database server 12.10 FC3 is installed as part of the Unified CVP Reporting Server.

- Only the actual Local Administrator (should not be renamed) of this system can install CVP Reporting Server.
- Ensure that Unified CVP Reporting Server is not part of any domain and is part of a work group.

![](_page_27_Picture_755.jpeg)

- g) In the **Ready to Install** screen, click **Install**.
- h) Enter the Reporting Server password when prompted.
- i) Select the option to restart the computer after installation. Click **Finish**.
- **Step 5** If Unified CVP Engineering Specials are available, copy them to the local drive. Follow the InstallShield wizard to install them.
- **Step 6** Unmount the ISO image.

#### **What to do next**

Repeat this procedure if your deployment requires a second, external Unified CVP Reporting Server.

### **Install Publishers/Primary Nodes of VOS-Based Contact Center Applications**

This task is required for the publisher/primary nodes of the three VOS-based contact center applications: Cisco Cloud Connect, Cisco Finesse, Cisco Unified Communications Manager, and Cisco Unified Intelligence Center.

#### **Before you begin**

DNS Configuration is mandatory for installation of Cisco Cloud Connect, Cisco Unified Communications Manager, Cisco Unified Intelligence Center, Cisco Finesse and Cisco Identity Service (IdS). To configure DNS, add the VMs to the forward and reverse lookups of the DNS.

#### **Procedure**

- **Step 1** Create a virtual machine for your VOS-based contact center application using the OVA.
- **Step 2** Mount the ISO image for the software to the virtual machine.
- **Step 3** Select the virtual machine, power it on, and open the console.
- **Step 4** Follow the Install wizard, making selections as follows:
	- a) In the **Disk Found** screen, click **OK** to begin the verification of the media integrity.
	- b) In the **Success** screen, select **OK**.
	- c) In the **Product Deployment Selection** screen:
		- If you are installing Finesse or Unified Communications Manager, select **OK**.
		- If you are installing Unified Intelligence Center,select **Cisco UnifiedIntelligence Center with Live Data and IdS**, and then select **OK**. The **Cisco Unified Intelligence Center with Live Data and IdS** option installs Cisco Unified Intelligence Center with Live Data, and Cisco Identity Service (IdS) on the same server.
		- If you are installing Cloud Connect, select **Cisco Contact Center Cloud Connect**, and then select **OK**.
	- d) In the **Proceed with Install** screen, select **Yes**.
	- e) In the **Platform Installation Wizard** screen, select **Proceed**.
	- f) In the **Apply Patch** screen, select **No**.

Finesse does not have this step.

- g) In the **Basic Install** screen, select **Continue**.
- h) In the **Timezone Configuration** screen, use the down arrow to choose the local time zone that most closely matches where your server is located. Select **OK**.
- **Note** For Live Data servers, use the same timezone for all the nodes.
- i) In the **Auto Negotiation Configuration** screen, select **Continue**.
- j) In the **MTU Configuration** screen, select **No** to keep the default setting for Maximum Transmission Units.
- k) In the **DHCP Configuration** screen, select **No**.

Finesse does not have this step.

- l) In the **Static Network Configuration** screen, enter static configuration values. Select **OK**.
- m) In the **DNS Client Configuration** screen, click **Yes** to enable DNS client.
- n) Enter your DNS client configuration. Select **OK**.
	- DNS client configuration is mandatory for Finesse. If you do not perform this step, agents cannot sign in to the desktop and you must reinstall Finesse. **Important**
- o) In the **Administrator Login Configuration** screen, enter the Platform administration username. Enter and confirm the password for the administrator. Select **OK**.
- p) In the **Certificate Information** screen, enter data to create your Certificate Signing Request: Organization, Unit, Location, State, and Country. Select **OK**.
- q) In the **First Node Configuration** screen, select **Yes**.
- r) In the **Network Time Protocol Client Configuration** screen, enter a valid NTP server IP address and select **OK**.

**Important** Proper NTP configuration is essential.

- s) In the **Security Configuration** screen, enter the security password and select **OK**.
- t) In the **SMTP Host Configuration** screen, select **No**.

Finesse does not have this step.

- u) Unified Communications Manager only: On the **Smart Call Home Enable** screen, select **Disable All Call Home on System Start**.
- v) In the **Application User Configuration** screen, enter the application username. Enter, and confirm the application user password. Select **OK**.
- w) In the **Platform Configuration Confirmation** screen, select **OK**. The installation begins and runs unattended.
	- There is a reboot in the middle of the installation.
	- The installation ends at a sign-in prompt.

#### **Step 5** Unmount the ISO image.

**Note** After successful installation of Cisco Unified Intelligence Center, import the stock templates.

П

## **Configure the Cluster for Cisco Unified Intelligence Center**

#### **Procedure**

![](_page_30_Picture_658.jpeg)

# **Unified Communications Manager License**

![](_page_30_Figure_6.jpeg)

From Release 12.0 onwards, Cisco Smart Licensing replaces Cisco Prime License Manager. To use Cisco Smart Licensing, create and configure a Smart Account before you upgrade or migrate the Unified Communications Managerserver.For more information,see **Licensing** section in *Installation Guide for Cisco Unified Communications Manager and IM and Presence Service*, at [https://www.cisco.com/c/en/us/support/](https://www.cisco.com/c/en/us/support/unified-communications/unified-communications-manager-callmanager/products-installation-guides-list.html) [unified-communications/unified-communications-manager-callmanager/products-installation-guides-list.html](https://www.cisco.com/c/en/us/support/unified-communications/unified-communications-manager-callmanager/products-installation-guides-list.html). **Note**

### **Generate and Register License**

![](_page_30_Picture_659.jpeg)

You receive the license file in an email message.

### **Install License**

#### **Procedure**

![](_page_31_Picture_481.jpeg)

# **Configure the Cluster for Cisco Unified Communications Manager**

### **Procedure**

![](_page_31_Picture_482.jpeg)

# **Create a Unified Communications Manager AXL User Account**

Create a Unified Communications Manager AXL user in Unified Communications Manager Administration. First create an Access Control Group with Standard AXL API Access, and then create an Application User with permission for that Access Control Group.

#### **Procedure**

![](_page_32_Picture_649.jpeg)

- **Step 2** Create an Access Control Group, as follows:
	- a) Navigate to **User Management** > **User Settings** > **Access Control Group**.
	- b) Click **Add New**.
	- c) Enter a name for the Access Control Group.
	- d) Click **Save**.

The **Access Control Group Configuration** page opens.

- e) From the **Related Links** drop-down menu, select **Assign Role to Access Control Group** and click **Go**.
- f) Click **Assign Role to Group**.

The **Find and List Roles** popup window opens.

- g) Click **Find**.
- h) Check the **Standard AXL API Access** check box.
- i) Click **Add Selected**.
- j) Click **Save**.
- **Step 3** Create an Application User, as follows:
	- a) Navigate to **User Management** > **Application User**.
	- b) Click **Add New**.
	- c) Enter a name and password for the Application User.
	- d) In the **Permissions Information** section, click **Add to Access Control Group**.

The **Find and List Access Control Group** popup window opens.

- e) Click **Find**.
- f) Check the check box for the Access Control Group you created.
- g) Click **Add Selected.**
- h) Click **Save**.

### **Configure the Cluster for Cisco Finesse**

#### **Procedure**

**Step 1** Launch the Cisco Finesse primary node in a browser (https://<*FQDN of Finesse Primary node*>/cfadmin).

If you are using an IPv6 client, you must include the port number in the URL (https://<*FQDN of Finesse Primary node*>:8445/cfadmin).

**Step 2** Go to **Home** > **Cluster Settings**. (This path is based on the default configuration and assumes that you have not changed the page for the Cluster Settings gadget.)

- **Step 3** Add the hostname for the Cisco Finesse secondary node.
- **Step 4** Click **Save**.
- **Step 5** Restart Cisco Finesse Tomcat as follows:
	- a) To stop the Cisco Finesse Tomcat service, enter this CLI command: **utils service stop Cisco Finesse Tomcat** .
	- b) To start the Cisco Finesse Tomcat service, enter this CLI command: **utils service start Cisco Finesse Tomcat** .

# **Install Subscribers/Secondary Nodes of VOS-Based Contact Center Applications**

![](_page_33_Picture_8.jpeg)

This task is required for installation of the subscriber/secondary nodes of the three VOS-based contact center applications: Cisco Cloud Connect, Cisco Finesse, Cisco Unified Communications Manager, and Cisco Unified Intelligence Center. **Note**

#### **Before you begin**

DNS Configuration is mandatory for installation of Cisco Cloud Connect, Cisco Unified Communications Manager, Cisco Unified Intelligence Center, and Cisco Finesse. To configure DNS, add the VMs to the forward and reverse lookups of the DNS.

Before you install the subscriber/secondary nodes, you must install the publisher/primary nodes and configure the clusters which include the subscriber's hostnames.

- **Step 1** Create a virtual machine for your VOS-based contact center application using the OVA.
- **Step 2** Mount the ISO image for the software to the virtual machine.
- **Step 3** Select the virtual machine and power it on, and open the console.
- **Step 4** Follow the Install wizard, making selections as follows:
	- a) In the **Disk Found** screen, click **OK** to begin the verification of the media integrity.
	- b) In the **Success** screen, select **OK**.
	- c) In the **Product Deployment Selection** screen:
		- If you are installing Finesse or Unified Communications Manager, select **OK**.
		- If you are installing Unified Intelligence Center,select **Cisco UnifiedIntelligence Center with Live Data and IdS**, and then select **OK**. The **Cisco Unified Intelligence Center with Live Data and IdS** option installs Cisco Unified Intelligence Center, Live Data, and Cisco Identity Service (IdS) on the same server.
		- If you are installing Cloud Connect, select **Cisco Contact Center Cloud Connect**, and then select **OK**.

**Step 5** Follow the Install wizard, making selections as follows:

- a) In the **Proceed with Install** screen, select **Yes**.
- b) In the **Platform Installation Wizard** screen, select **Proceed**.
- c) In the **Apply Patch** screen, select **No**.

Finesse does not have this step.

- d) In the **Basic Install** screen, select **Continue**.
- e) In the **Timezone Configuration** screen, use the down arrow to choose the local time zone that most closely matches where your server is located. Select **OK**.

**Note** For Live Data servers, use the same timezone for all the nodes.

- f) In the **Auto Negotiation Configuration** screen, select **Continue**.
- g) In the **MTU Configuration** screen, select **No** to keep the default setting for Maximum Transmission Units.
- h) In the **DHCP Configuration** screen, select **No**.

Finesse does not have this step.

- i) In the **Static Network Configuration** screen, enter static configuration values. Select **OK**.
- j) In the **DNS Client Configuration** screen, click **Yes** to enable DNS client.
	- DNS client configuration is mandatory for Finesse. If you do not perform this step, agents cannot sign in to the desktop and you must reinstall Finesse. **Important**
- k) In the **Administrator Login Configuration** screen, enter the Platform administration username. Enter and confirm the password for the administrator. Select **OK**.
- l) In the **Certificate Information** screen, enter data to create your Certificate Signing Request: Organization, Unit, Location, State, and Country. Select **OK**.
- m) In the **First Node Configuration** screen, select **No**.
- n) In the warning screen, select **OK**.
- o) In the **Network Connectivity Test Configuration** screen, select **No**.
- p) In the **First Node Access Configuration** screen, enter the host name and IP address of the first node. Enter and confirm the security password. Select **OK**.
- q) In the **SMTP Host Configuration** screen, select **No**.

Finesse does not have this step.

- r) In the **Platform Configuration Confirmation** screen, select **OK**. The installation begins and runs unattended.
	- There is a reboot in the middle of the installation.
	- For Cisco Unified Intelligence Center, you see a **Product Licensing** screen that shows the URL for obtaining the license and the Media Access Control (MAC) address. Write down the MAC address. You need this information for the license application.
	- The installation ends at a sign-in prompt.

**Step 6** Unmount the ISO image.

# **Activate Services**

Complete the following procedure to activate services.

### **Procedure**

![](_page_35_Picture_410.jpeg)

**Step 6** For the Subscribers, check the follow services to activate and click **Save**:

- Cisco CallManager
- Cisco IP Voice Media Streaming App
- Cisco CTIManager
- Cisco AXL Web Service
- Cisco CTL Provider
- Cisco Dialed Number Analyzer Server

### **Install the External HDS**

### **Install and Configure the External HDS**

You must not exceed the maximum number of AW-HDS-DDS that the design permits for the corresponding deployment type. **Note**

The default deployment pulls data from the on-box AW-HDS-DDS database on the Unified CCE AW-HDS-DDS, where Real-time, Historical and Call Detail Data are stored.

If you need a longer retention period, you can optionally install the Administration Server, Real Time and Historical Data Server, Detail Data Server (AW-HDS-DDS) on a maximum of two separate, external servers. Each external server is configured as **Central Controller Side A Preferred** or **Central Controller Side B Preferred**.

For more information about retention, see the *Solution Design Guide for Cisco Packaged Contact Center Enterprise* at [https://www.cisco.com/c/en/us/support/customer-collaboration/packaged-contact-center-enterprise/](https://www.cisco.com/c/en/us/support/customer-collaboration/packaged-contact-center-enterprise/products-technical-reference-list.html) [products-technical-reference-list.html.](https://www.cisco.com/c/en/us/support/customer-collaboration/packaged-contact-center-enterprise/products-technical-reference-list.html)

Œ

The External HDS (AW-HDS-DDS) must be able to connect to the Packaged CCE Side A and Side B ESXi hosts. **Important**

Refer to the *Virtualization for Cisco Packaged CCE* at [https://www.cisco.com/c/en/us/td/docs/voice\\_ip\\_](https://www.cisco.com/c/en/us/td/docs/voice_ip_comm/uc_system/virtualization/pcce_virt_index.html) [comm/uc\\_system/virtualization/pcce\\_virt\\_index.html](https://www.cisco.com/c/en/us/td/docs/voice_ip_comm/uc_system/virtualization/pcce_virt_index.html) for external HDS server requirements.

Follow this sequence of tasks to install an external HDS.

![](_page_36_Picture_648.jpeg)

![](_page_37_Picture_661.jpeg)

### <span id="page-37-0"></span>**Create an HDS Database for the External HDS**

Create the HDS database using ICMDBA.

#### **Procedure**

![](_page_37_Picture_662.jpeg)

### <span id="page-37-1"></span>**Configure the External HDS**

![](_page_37_Picture_663.jpeg)

- 
- b) Choose the deployment type as **Enterprise**.

![](_page_38_Picture_849.jpeg)

<span id="page-38-0"></span>**Step 9** Review the **Summary** page, and then click **Finish.**

### **Configure Unified Intelligence Center SQL User Account on the External HDS**

![](_page_38_Picture_850.jpeg)

![](_page_39_Picture_447.jpeg)

# <span id="page-39-0"></span>**Add a UCCE Instance**

### **Procedure**

![](_page_39_Picture_448.jpeg)

# **Set Live Data Secondary Node**

Use the **set live-data secondary** command to provide the primary node the address of the secondary node.

### **Procedure**

![](_page_39_Picture_449.jpeg)

#### **set live-data secondary** *name*

**name**

Specifies the hostname or IP address of the Live Data secondary node.

## **Set IdS Subscriber Node**

You must provide the publisher node the address of the subscriber node. You do this with the **set idssubscriber** command.

#### **Procedure**

**Step 1** Log in to your publisher IdS node.

**Step 2** Run the following command to set the subscriber node:

**set ids subscriber** *name* **name**

Specifies the hostname or ip address of the IdS subscriber node address.

#### **What to do next**

You can use these Cisco IdS CLI commands only in an IdS standalone deployment. You run these commands on the IdS publisher node.

#### **Required Minimum Privilege Level:** Ordinary

Use this command to show IdS subscriber node information.

#### **show ids subscriber**

There are no required parameters.

**Required Minimum Privilege Level:** Advanced

Use this command to unset IdS subscriber node configuration.

#### **unset ids subscriber**

There are no required parameters.

### **Install Enterprise Chat and Email**

Enterprise Chat and Email (ECE) is an optional feature that provides chat and email functionality to the contact center. In Packaged CCE 2000 Agents deployment, you can deploy ECE Data Servers on-box for up to 400 agents. Deploy ECE off-box for up to 1500 agents. You can also deploy the ECE Data Servers on a separate server.

![](_page_40_Picture_19.jpeg)

**Note**

Packaged CCE requires that the **Context Root Name** is set to **system** while installing ECE. Setting **Context Root Name** to any name other than **system** will result in integration failure between Packaged CCE and ECE. **Context Root Name** can only be set while installing ECE, reinstalling ECE is required to change it.

![](_page_40_Picture_21.jpeg)

**Note** Core servers and external servers support ECE high availability.

- ECE Data Server can be deployed on both Side A and Side B.
- ECE Data Servers can be deployed as external machines.

Deploy the ECE Web Server on an external server. You can place that server either in the same data center as the ECE Data Server or in a DMZ if customer chat interactions require that.

Use OVA file to create a virtual machine for an on-box ECE. For information about creating a virtual machine, see Create a Virtual [Machine](#page-1-1) from the OVA, on page 2.

ECE 12.0 doesn't support the archive database. While upgrading from ECE 11.6 to 12.0 in a PCCE 2000 agent deployment, if you choose to refer to the old archive database, keep a copy of the archive database off the PCCE box. For more information, see the *Planning Database Upgrade from SQL 2014 to SQL 2016* section in the *Enterprise Chat and Email Installation Guide (for Packaged Contact Center Enterprise)* at [https://www.cisco.com/c/en/us/support/customer-collaboration/cisco-enterprise-chat-email/](https://www.cisco.com/c/en/us/support/customer-collaboration/cisco-enterprise-chat-email/products-installation-guides-list.html) [products-installation-guides-list.html](https://www.cisco.com/c/en/us/support/customer-collaboration/cisco-enterprise-chat-email/products-installation-guides-list.html).

For capacity information, see the *Solution Design Guide for Cisco Packaged Contact Center Enterprise*, available at [https://www.cisco.com/c/en/us/support/customer-collaboration/packaged-contact-center-enterprise/](https://www.cisco.com/c/en/us/support/customer-collaboration/packaged-contact-center-enterprise/products-technical-reference-list.html) [products-technical-reference-list.html](https://www.cisco.com/c/en/us/support/customer-collaboration/packaged-contact-center-enterprise/products-technical-reference-list.html).

### **Install Cisco Virtualized Voice Browser**

Cisco Virtualized Voice Browser (Cisco VVB) provides a platform for interpreting VXML documents. Cisco VVB serves as an alternative to the use of IOS Voice Browsers (VXML gateways). When an incoming call arrives at the contact center, Cisco VVB allocates a VXML port that represents the VoIP endpoint. Cisco VVB sends HTTP requests to the Unified CVP VXML server. The Unified CVP VXML server runs the request and sends back a dynamically generated VXML document.

Cisco VVB is installed on box. Installation and configuration procedures are documented in the *Installation and Upgrade Guide for Cisco Virtualized Voice Browser* at [https://www.cisco.com/c/en/us/support/](https://www.cisco.com/c/en/us/support/customer-collaboration/virtualized-voice-browser/products-installation-guides-list.html) [customer-collaboration/virtualized-voice-browser/products-installation-guides-list.html.](https://www.cisco.com/c/en/us/support/customer-collaboration/virtualized-voice-browser/products-installation-guides-list.html)

### **Install the Language Pack**

If a customer requires a language other than the default (English), download the Packaged CCE Language Pack executable from the Unified Contact Center [Download](https://software.cisco.com/download/type.html?mdfid=268439622&flowid=46046) Software page.

### **Install Language Pack**

Install the Language Pack on the AW machine and on any External HDS servers after upgrading them.

After you install the Language Pack, the Unified CCE Administration Sign In page has a language drop-down menu that lists all available languages. Select a language to display the user interface and the online help in that language.

#### **Uninstall Language Pack**

You can uninstall the Language Pack from Windows **Control Panel > Programs and Features > Uninstall or change a program**.

### **Set Subscriber or Secondary Node of Cloud Connect**

Use the **set cloudconnect subscriber** command to provide the address of the secondary node in the primary node.

### **Procedure**

- **Step 1** Sign in to your primary Cloud Connect node.
- **Step 2** Run the following command to set the secondary node:

**set cloudconnect subscriber [name]**

**name** – Specifies the FQDN or IP address of the Cloud Connect subscriber node (maximum 255 characters).

## **Initial Configuration for Cloud Connect**

Before adding Cloud Connect to the inventory, you will have to install the certificatesfrom both Cloud Connect publisher and subcriber.

For more information, see the section *Certificates for CCE Web Administration* at [https://www.cisco.com/c/](https://www.cisco.com/c/en/us/support/customer-collaboration/unified-contact-center-enterprise/products-installation-guides-list.html) [en/us/support/customer-collaboration/unified-contact-center-enterprise/products-installation-guides-list.html.](https://www.cisco.com/c/en/us/support/customer-collaboration/unified-contact-center-enterprise/products-installation-guides-list.html)

### **Procedure**

- **Step 1** In Unified CCE Administration, navigate to **Infrastructure Settings** > **Inventory**.
- **Step 2** Select the site and in the External Machines section, click the  $+$  icon.
- **Step 3** In the Add Machine dialog box:
	- a) Select **Cloud Connect Publisher** from the Type list.
	- b) Enter Hostname or IP Address of the Cloud Connect Publisher Node.
	- c) Enter Username and Password for your Cloud Connect cluster Administrator.
	- d) Click **Save**.

# <span id="page-42-0"></span>**Common Software Upgrade Procedures**

### **Run EDMT**

#### **Before you begin**

- If you are configuring SQL services to run as Virtual account (NT SERVICE) or Network Service account (NT AUTHORITY\NETWORK SERVICE), you must run EDMT as an administrator.
- The installer, not the EDMT, upgrades the AW database for the Administration & Data Server.

### **Procedure**

**Step 1** Launch EDMT.exe.

**Reference**

![](_page_43_Picture_753.jpeg)

### **Upgrade VMware vSphere ESXi**

If you use VMware vCenter Server in your deployment, upgrade VMware vCenter Server before upgrading VMware vSphere ESXi.

Upgrade VMWare vSphere ESXi on Side A and Side B servers to the latest version supported with this release of Packaged CCE. Packaged CCE uses standard upgrade procedures, which you can find using VMware documentation (<https://www.vmware.com/support/pubs/>).

### **Upgrade Unified CVP Reporting Server**

You cannot upgrade CVP Reporting Server from 12.0 to 12.5 because the version of IBM Informix database server has changed. You need to uninstall CVP Reporting Server 12.0 and install CVP Reporting Server 12.5. For more details, see the **Upgrade Unified CVP Reporting Server** section in the *Installation and Upgrade Guide for Cisco Unified Customer Voice Portal* at [https://www.cisco.com/c/en/us/support/](https://www.cisco.com/c/en/us/support/customer-collaboration/unified-customer-voice-portal/products-installation-guides-list.html) [customer-collaboration/unified-customer-voice-portal/products-installation-guides-list.html.](https://www.cisco.com/c/en/us/support/customer-collaboration/unified-customer-voice-portal/products-installation-guides-list.html)

### **Upgrade Cisco Voice Gateway IOS Version**

Perform this procedure for each gateway on the side you are upgrading.

Upgrade the Cisco Voice Gateway IOS version to the minimum version required by this release. See the *Contact Center Enterprise Compatibility Matrix* at [https://www.cisco.com/c/en/us/support/](https://www.cisco.com/c/en/us/support/customer-collaboration/packaged-contact-center-enterprise/products-device-support-tables-list.html) [customer-collaboration/packaged-contact-center-enterprise/products-device-support-tables-list.html](https://www.cisco.com/c/en/us/support/customer-collaboration/packaged-contact-center-enterprise/products-device-support-tables-list.html) for IOS support information.

For more information, see [https://www.cisco.com/c/en/us/td/docs/routers/access/1900/software/configuration/](https://www.cisco.com/c/en/us/td/docs/routers/access/1900/software/configuration/guide/Software_Configuration/upgrade.pdf) [guide/Software\\_Configuration/upgrade.pdf](https://www.cisco.com/c/en/us/td/docs/routers/access/1900/software/configuration/guide/Software_Configuration/upgrade.pdf).

### **Procedure**

![](_page_44_Picture_742.jpeg)

# <span id="page-44-0"></span>**Install Cisco JTAPI Client on PG**

After setting up the Cisco Unified Communications Manager (CUCM) PG, you must install the Cisco JTAPI client. PG uses Cisco JTAPI to communicate with CUCM. Install the Cisco JTAPI client from CUCM Administration.

![](_page_44_Picture_6.jpeg)

Continue with the steps provided in this section if you are installing the JTAPI client for CUCM version earlier than Release 12.5. **Note**

To install the JTAPI client for CUCM, Release 12.5 and above, see Install Cisco [JTAPI](#page-45-0) Client on PG, on [page](#page-45-0) 46.

#### **Before you begin**

Before you install the JTAPI client, ensure that the previous version is uninstalled.

![](_page_44_Picture_743.jpeg)

**Step 12** Reboot the machine.

### <span id="page-45-0"></span>**Install Cisco JTAPI Client on PG**

Complete the following procedure only if you are installing JTAPI client to connect to Cisco Unified Communications Manager, Release 12.5 and above.

### **Before you begin**

Before you install the JTAPI client, ensure that the previous version is uninstalled.

![](_page_45_Picture_574.jpeg)

**What to do next**

The default location, where the JTAPI client is installed, also contains the uninstall64.bat and uninstall32.bat file. Use this file to uninstall this version of the client, if necessary. **Note**

### **Upgrade Cisco JTAPI Client on PG**

If you upgrade Unified Communications Manager (Unified CM) in the contact center, also upgrade the JTAPI client that resides on the PG. To upgrade the JTAPI client, uninstall the old version of the client, restart the server, and reinstall a new version. You install the JTAPI client using the Unified Communications Manager Administration application.

To install the JTAPI client for the Unified CM release that you have upgraded to, see the Install Cisco [JTAPI](#page-44-0) [Client](#page-44-0) on PG, on page 45 topic.

#### **Before you begin**

Before you perform this procedure, you must:

- Uninstall the old JTAPI client from the Unified Communications Manager PG
- Restart the PG server.

### **Disable Outbound Options High Availability (If Applicable)**

Perform the following steps on Side A:

### **Procedure**

- **Step 1** Launch **Websetup**. Navigate to **Component Management** > **Loggers**.
- **Step 2** Edit the **Logger** and navigate to **Additional Options**. Uncheck **Enable High Availability** under **Outbound Option** and click **Next**.
- **Step 3** Enable Stop and then start(cycle) the Logger Service for this instance (if it is running) checkbox . Click **Next** to complete the setup.
- **Step 4** Repeat similar steps (steps 1, 2, and 3) for side B.

### **Database Performance Enhancement**

After you perform a Common Ground or a Technology Refresh upgrade, complete the procedures described in this section to enhance the performance of the database. This is a one-time process and must be run only on the Logger and AW-HDS databases during a maintenance window.

- Performance [Enhancement](#page-47-0) of TempDB, on page 48 (You can skip this when performing a Technology Refresh upgrade)
- Performance [Enhancement](#page-48-0) of Logger Database, on page 49

• Performance [Enhancement](#page-48-1) of AW-HDS Database, on page 49

### <span id="page-47-0"></span>**Performance Enhancement of TempDB**

Perform this procedure on Logger, Rogger, AW-HDS-DDS, AW-HDS and HDS-DDS machines to get the benefits of TempDB features for SQL Server. For more information about the SQL Server TempDB Database and its use, see the Microsoft SQL Server documentation for TempDB Database.

![](_page_47_Picture_5.jpeg)

**Note** This procedure applies to the Common Ground upgrade process only.

![](_page_47_Picture_8.jpeg)

If the Performance Enhancement of TempDB procedure is already completed on 12.5(1), then do not repeat the same procedure upon upgrading to 12.5(2). **Note**

#### **Procedure**

**Step 1** Use **Unified CCE Service Control** to stop the Logger and Distributor services.

**Step 2** Login to **SQL Server Management Studio** and run the following queries on the primary database.

• To modify the existing TempDB Initial size to the recommended value:

ALTER DATABASE tempdb MODIFY FILE (NAME = 'tempdev', SIZE = 800, FILEGROWTH = 100) ALTER DATABASE tempdb MODIFY FILE (NAME = 'templog', SIZE = 600, FILEGROWTH = 10%)

• To add multiple TempDB files:

```
USE [master];
GO
ALTER DATABASE [tempdb] ADD FILE (NAME = N'tempdev2', FILENAME = N'<SQL Server TempDB
path>' , SIZE = 800 , FILEGROWTH = 100);
ALTER DATABASE [tempdb] ADD FILE (NAME = N'tempdev3', FILENAME = N'<SQL Server TempDB
path>' , SIZE = 800 , FILEGROWTH = 100);
ALTER DATABASE [tempdb] ADD FILE (NAME = N'tempdev4', FILENAME = N'<SQL Server TempDB
path>' , SIZE = 800 , FILEGROWTH = 100);
GO
```
**Note**

• For example,

<SQL Server TempDB path> = C:\Program Files\Microsoft SQL Server\MSSQL12.MSSQLSERVER\MSSQL\DATA\tempdev2.ndf

• Make sure that you modify the values in the query based on the machines. For more information, see Increase Database and Log File Size for [TempDB,](#page-13-0) on page 14.

**Step 3** Restart the SQL Services.

**Step 4** Start the Logger and Distributor services.

Ш

### <span id="page-48-0"></span>**Performance Enhancement of Logger Database**

Perform this procedure on Side A and Side B of the Logger database.

### **Procedure**

![](_page_48_Picture_757.jpeg)

### <span id="page-48-1"></span>**Performance Enhancement of AW-HDS Database**

#### **Procedure**

![](_page_48_Picture_758.jpeg)

#### **Improve Reporting Performance**

To improve the performance of the reporting application, modify the following Windows settings on the database servers (AW-HDS, AW-HDS-DDS, HDS-DDS).

• Increase the Paging File Size to 1.5 times the server's memory.

To change the Paging File Size, from the Control Panel search for Virtual Memory. In the Virtual Memory dialog box, select **Custom size**.Set both **Initial size** and **Maximum size** to 1.5 times the server memory.

• Set the server's **Power Options** to **High Performance**.

From the Control Panel, select **Power Options**. By default, the **Balanced** plan is selected. Select **Show additional plans** and select **High performance**.

In SQL Server, disable **Auto Update Statistics** for AW and HDS databases.

In the SQL Server Management Studio, right-click the database name in the Object Explorer and select **Properties**. Select the **Options** page. In the **Automatic** section of the page, set **Auto Create Statistics** and **Auto Update Statistics** to **False**.

#### **Reduce Reserved Unused Space for HDS and Logger**

Enable trace flag 692 on HDS database server to reduce the growth of reserved unused space on the AW-HDS, AW-HDS-DDS, HDS-DDS database servers and Logger database, after you upgrade or migrate to Microsoft SQL 2017 or 2019. For more information about the trace flag 692, see the Microsoft Documentation.

#### **Procedure**

Run the following command to enable trace flag 692 on HDS database server and Logger database:

```
DBCC TRACEON (692, -1);
```
**GO**

An increase in the unused space may lead to unexpected purge trigger in HDS and Logger, trace flag 692 helps in mitigating this unexpected purge issue. After you enable the trace flag, there will be an increase of 10% to 15% CPU for a short duration. If the trace flag needs to be retained, the server startup options has to be updated using the  $-T$ (upper case) option. For more information, see [https://docs.microsoft.com/en-us/sql/database-engine/configure-windows/](https://docs.microsoft.com/en-us/sql/database-engine/configure-windows/database-engine-service-startup-options?view=sql-server-ver15) [database-engine-service-startup-options?view=sql-server-ver15.](https://docs.microsoft.com/en-us/sql/database-engine/configure-windows/database-engine-service-startup-options?view=sql-server-ver15) **Note**

# <span id="page-49-0"></span>**Simple Network Management Protocol**

Simple Network Management Protocol (SNMP) facilitates the exchange of management information among network devices so that administrators can manage network performance and solve network problems. SNMP community strings, users, and network destinations are configured in Cisco Unified Serviceability.

Unified Serviceability is one of the tools that open from the Navigation drop-down in Cisco Unified Communications Solutions tools. You can also access Unified Serviceability by entering http://x.x.x.x/ccmservice/, where x.x.x.x is the IP address of the publisher.

See the *Serviceability Guide for Cisco Unified ICM/Contact Center Enterprise* at [https://www.cisco.com/c/](https://www.cisco.com/c/en/us/support/customer-collaboration/unified-contact-center-enterprise/products-installation-and-configuration-guides-list.html) [en/us/support/customer-collaboration/unified-contact-center-enterprise/](https://www.cisco.com/c/en/us/support/customer-collaboration/unified-contact-center-enterprise/products-installation-and-configuration-guides-list.html) [products-installation-and-configuration-guides-list.html](https://www.cisco.com/c/en/us/support/customer-collaboration/unified-contact-center-enterprise/products-installation-and-configuration-guides-list.html) for information about configuring SNMP for Unified CCE.

#### **Community Strings**

The SNMP agent uses community strings to provide security. You must configure community strings to access any management information base (MIB). Add new community strings in the Cisco Serviceability Administration interface.

Ш

A community string is configured with:

- a server
- a name of up to 32 characters
- a setting to accept SNMP packets from any host or from specified hosts
- access privileges (readonly, readwrite, readwritenotify, notifyonly, readnotifyonly, and none)
- a setting to apply the community string to all nodes in the cluster

### **Notification Destinations**

Add notification destinations for delivery of SNMP notification events when events occur. Add and maintain notification destinations in the Cisco Serviceability Administration interface.

A notification destination is configured with:

- a server
- the host IP addresses of the trap destination
- a port number
- the SNMP version (V1 or V2c)
- the community string name to be used in the notification messages that the host generates
- the notification type
- a setting to apply to the notification destination configuration to all nodes in the cluster

 $\mathbf{l}$ 

#### **Reference**